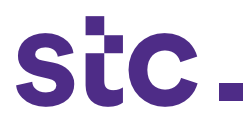

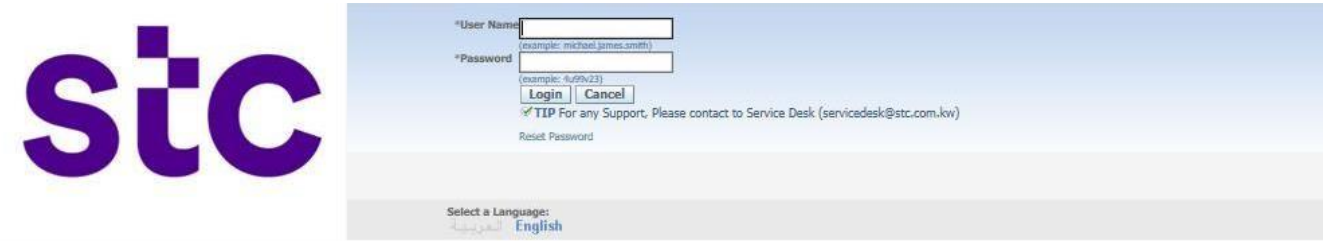

a. The supplier logs into Oracle application using the URL link: https://sourcing.stc.com.kw and the username/password provided.

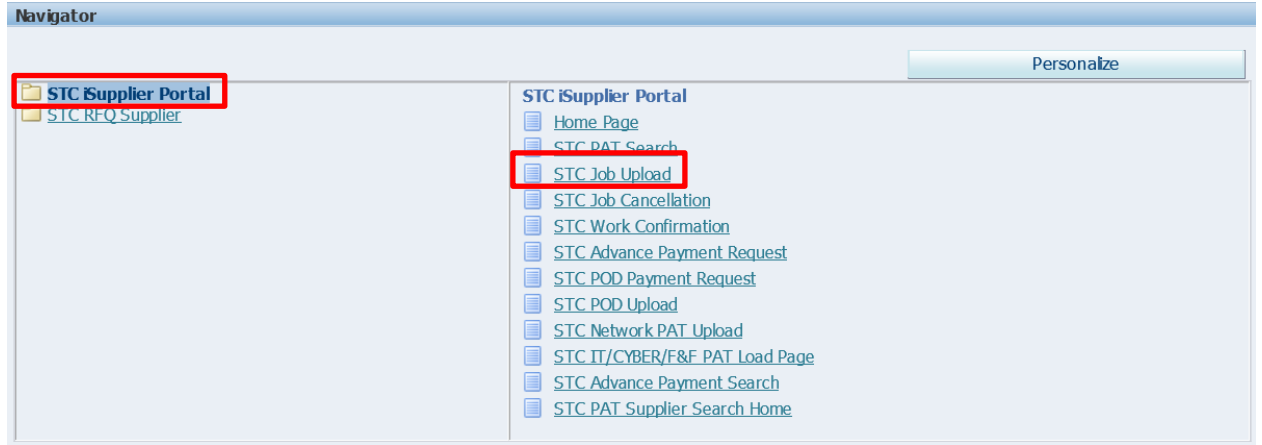

b. To upload the job details, clicks on **stc** job upload page

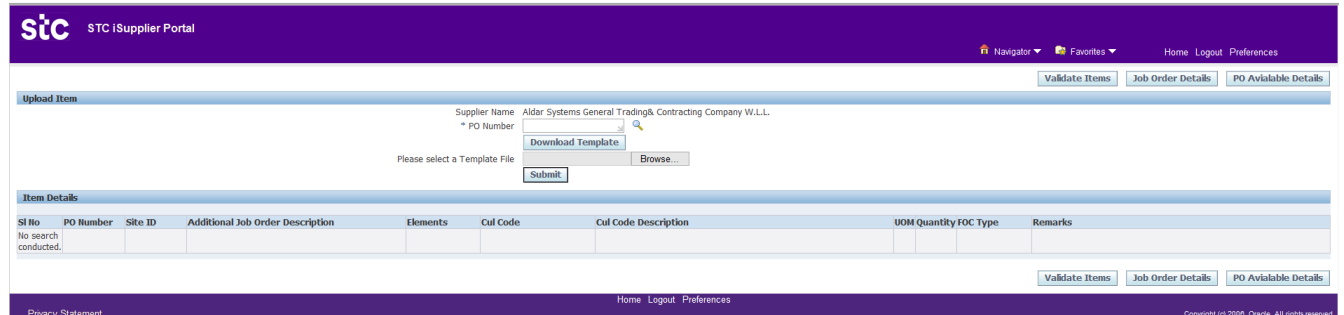

- c. Enter approved PO number
- d. Click on download template

## **Job Creation Request**

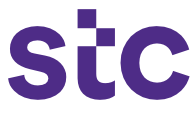

- e. The prefilled template will be available to download and save. You should complete template based on job request.
- f. Once template completed, click on 'browse' and then 'submit' to upload the required details to initiate the job

## **Sample below:**

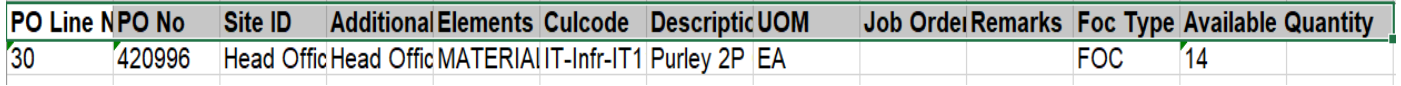

## **Job Creation Request**

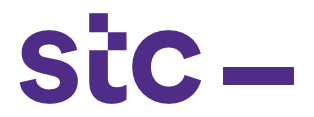

g. Once file is uploaded, it should be validated to ensure if the Cul code, quantity and site are aligned with the PO order details. This is done by clicking on the 'validate items' button

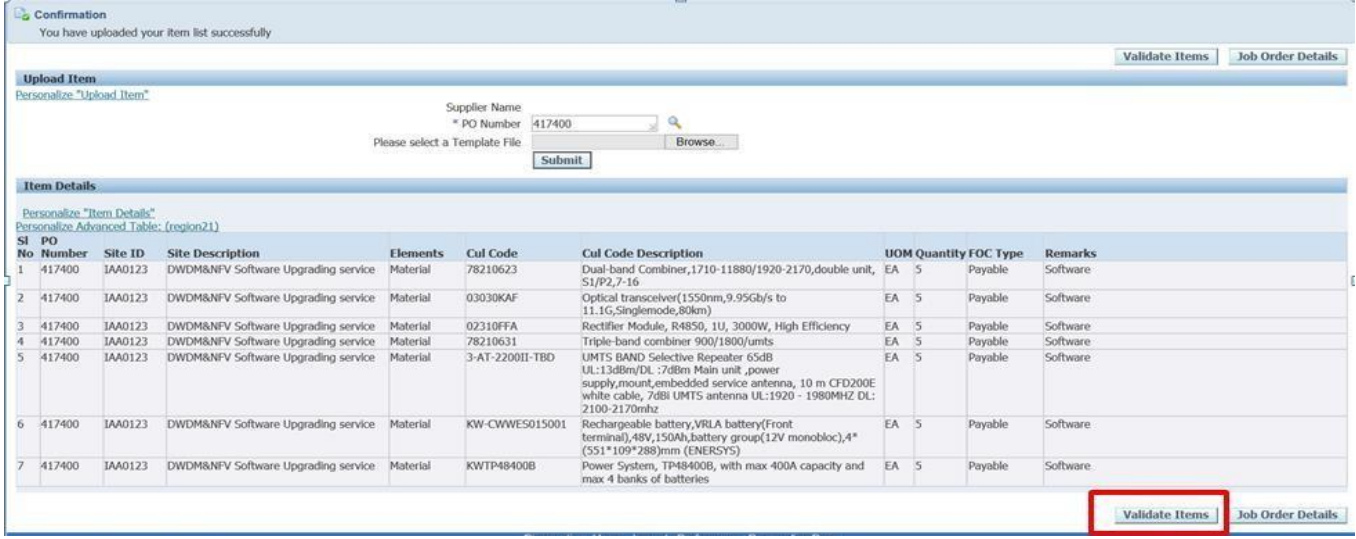

h. Validate the details of generated job number and submit for approval to **stc** business user

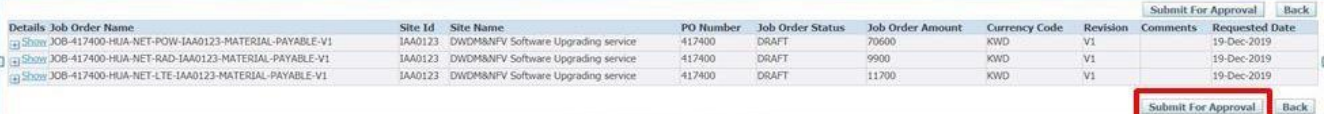

i. stc business team will receive the job approval notification and after the job is approved by the **stc** business user, you will receive a confirmation notification